## **Βήματα για την ηλεκτρονική δήλωση μαθημάτων**

1. Μπαίνουμε στην καρτέλα μας στη διεύθυνση: **[https://sis-portal.unipi.gr](https://sis-portal.unipi.gr/)** με την χρήση των κωδικών μας και πατώντας login:

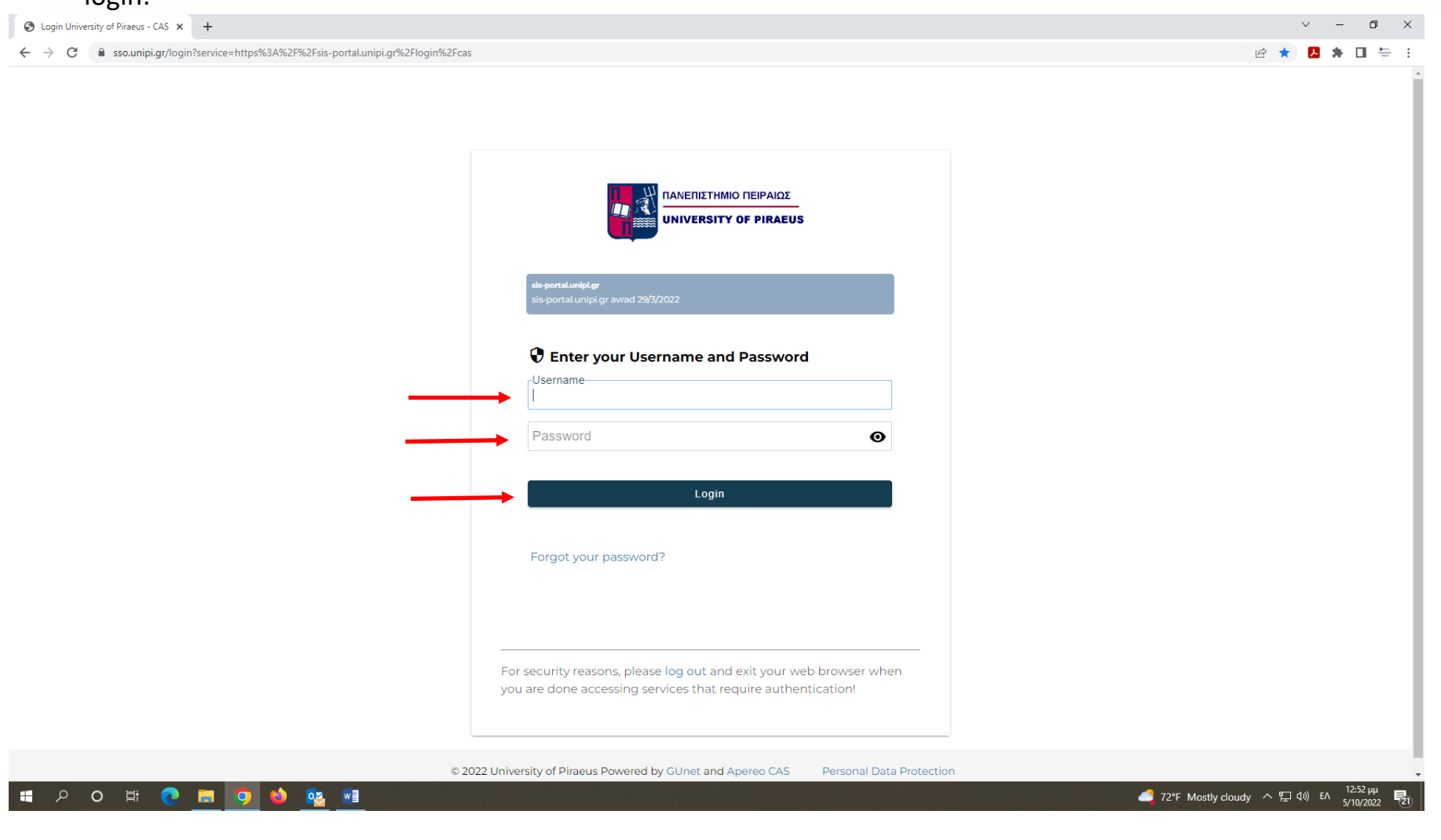

2. Επιλέγουμε από το μενού αριστερά, το πεδίο «Δηλώσεις»:

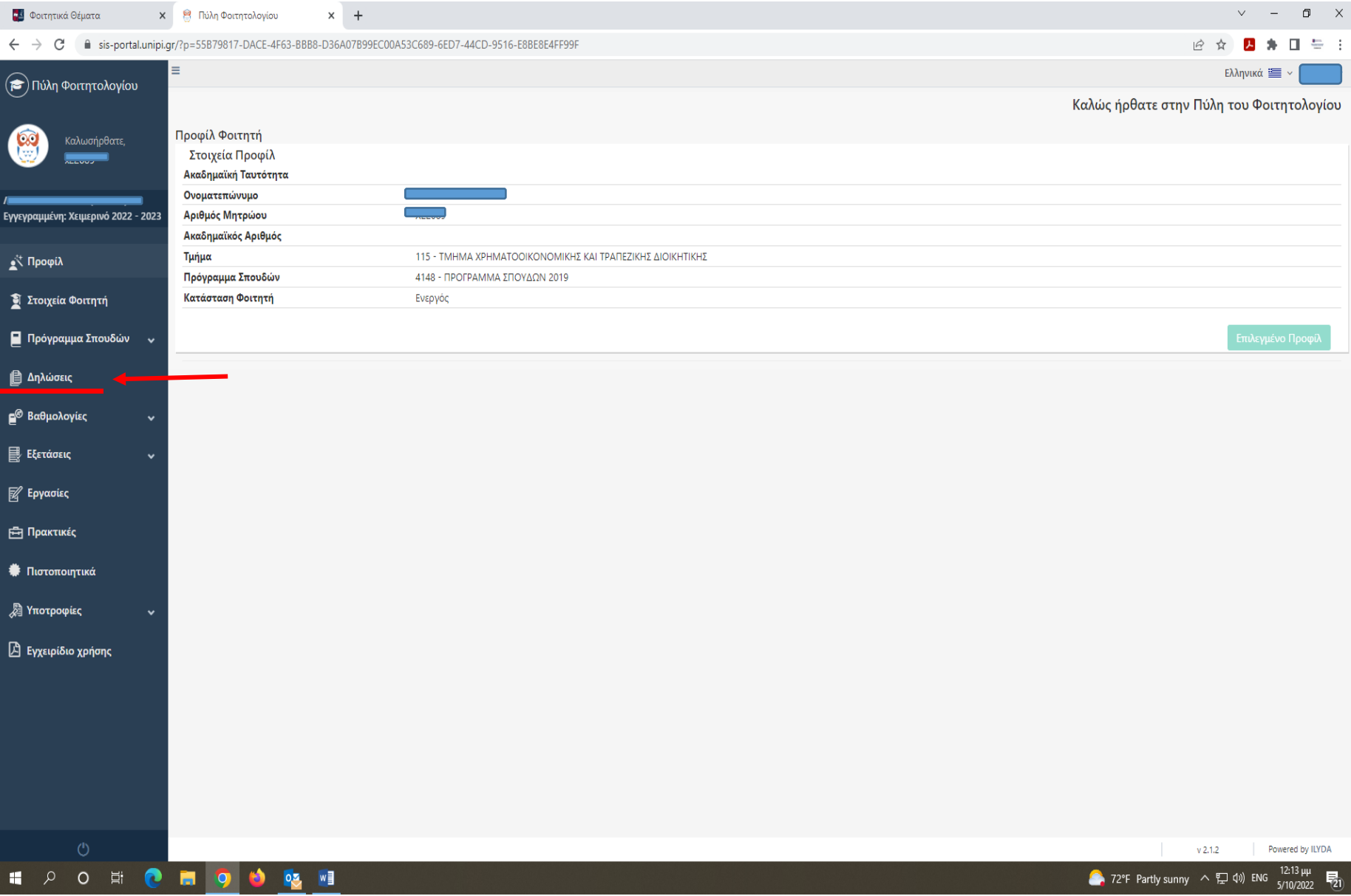

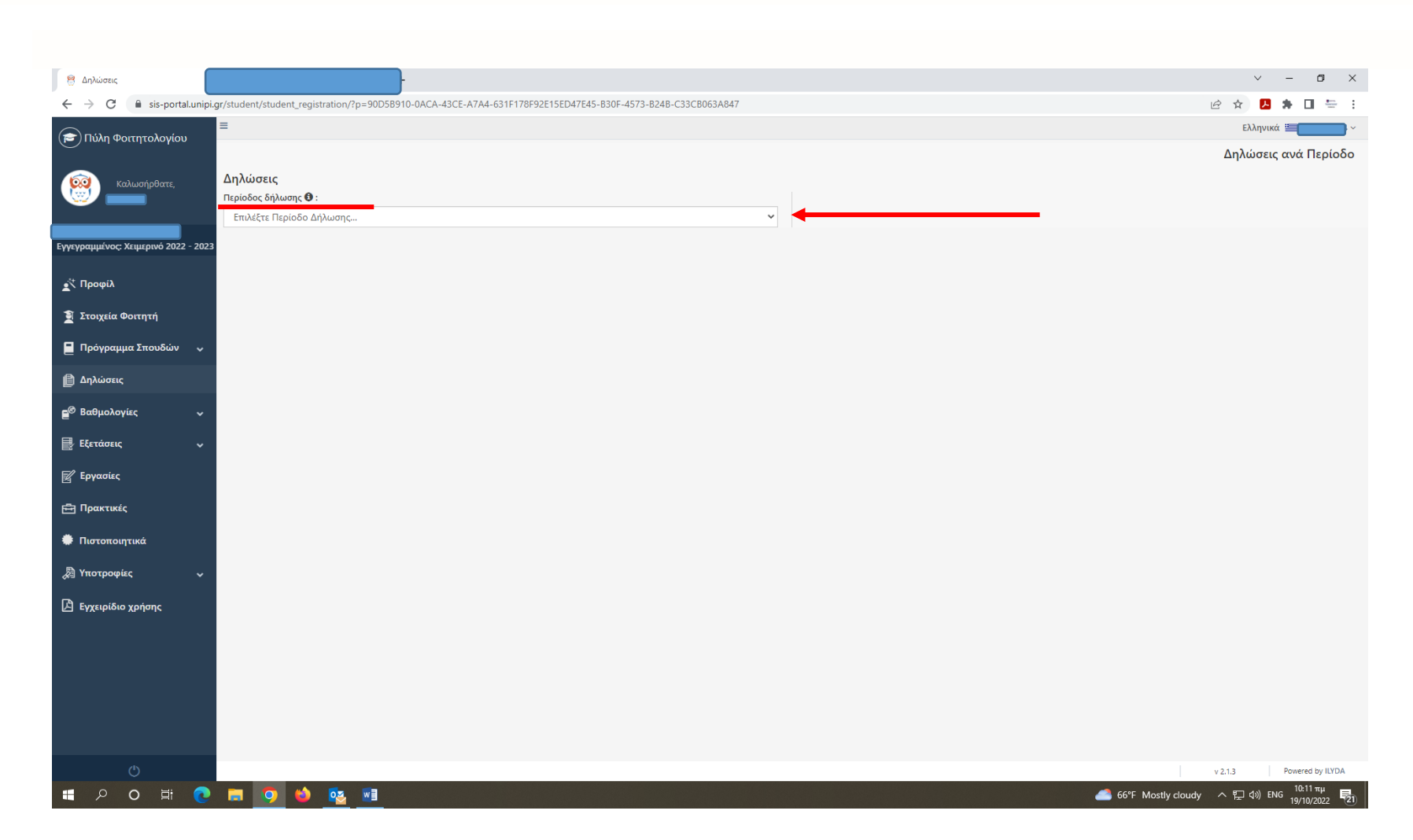

3. Επιλέγουμε να ανοίξουμε το μενού στο πεδίο «Περίοδος δήλωσης»:

4. Επιλέγουμε από το μενού «Περίοδος Δήλωσης», την τρέχουσα περίοδο για την οποία κάνουμε δήλωση π.χ. 2022- 2023 ΧΕΙΜ (δηλαδή ακαδημαϊκό έτος 2022-2023, χειμερινό εξάμηνο) και αντίστοιχα αν πρόκειται για δηλώσεις εαρινού εξαμήνου:

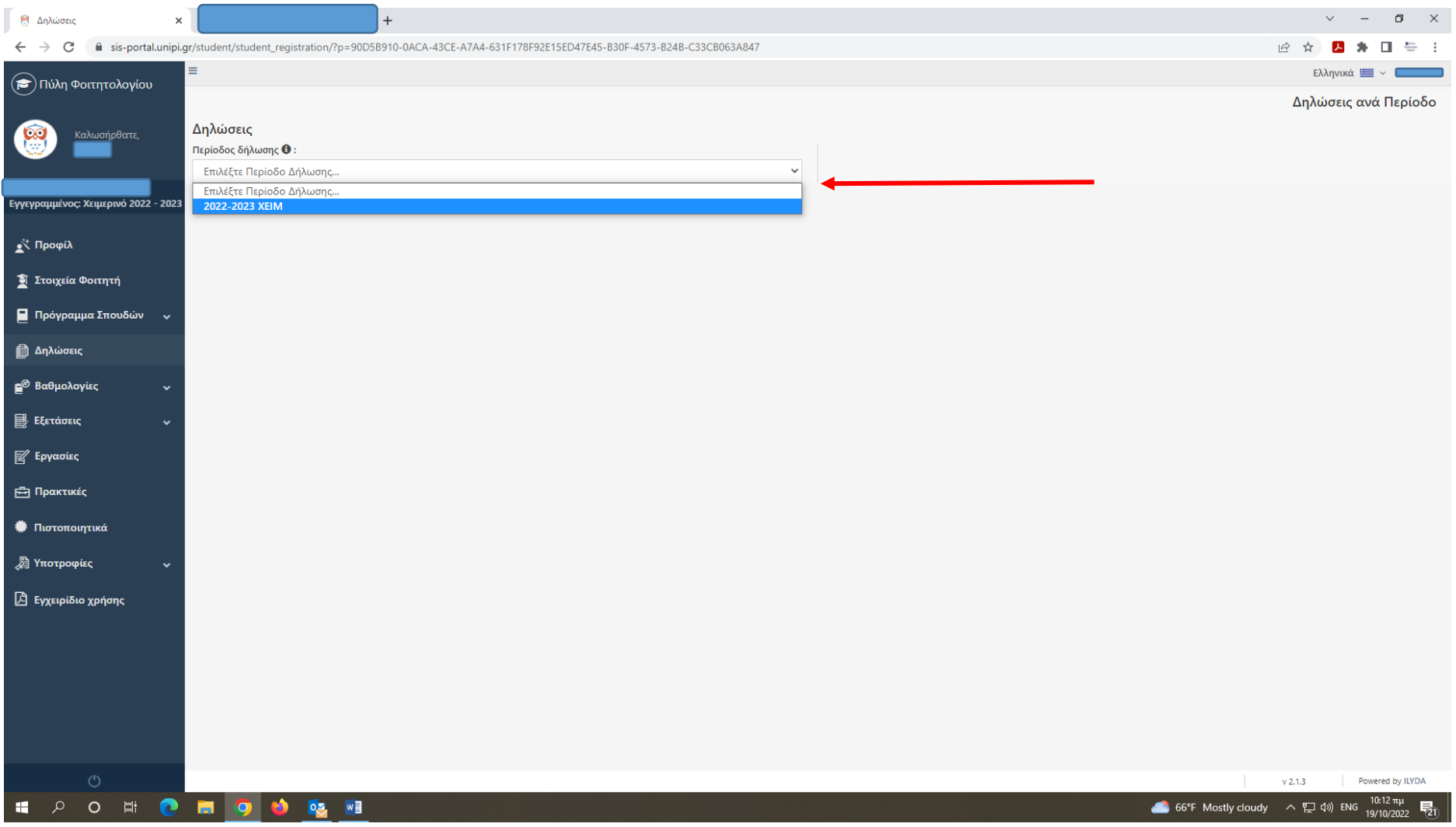

## 5. Επιλέγουμε «Επεξεργασία Τρέχουσας Δήλωσης»:

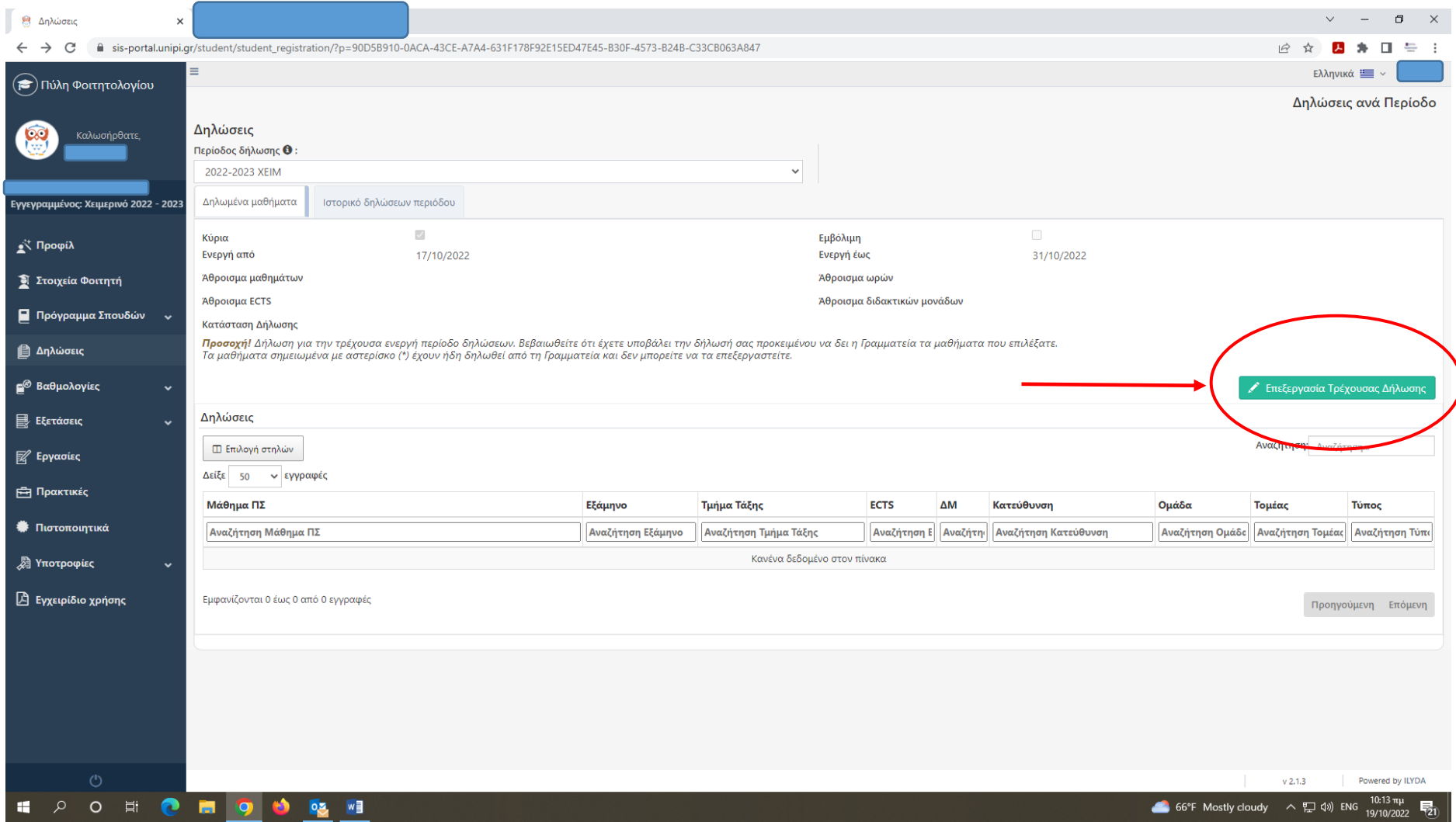

6. Ανοίγει η δήλωση μας (στο παράδειγμα αφορά τη δήλωση μαθημάτων 1ου εξαμήνου) και επιλέγουμε από την λίστα τα μαθήματα που επιθυμούμε:

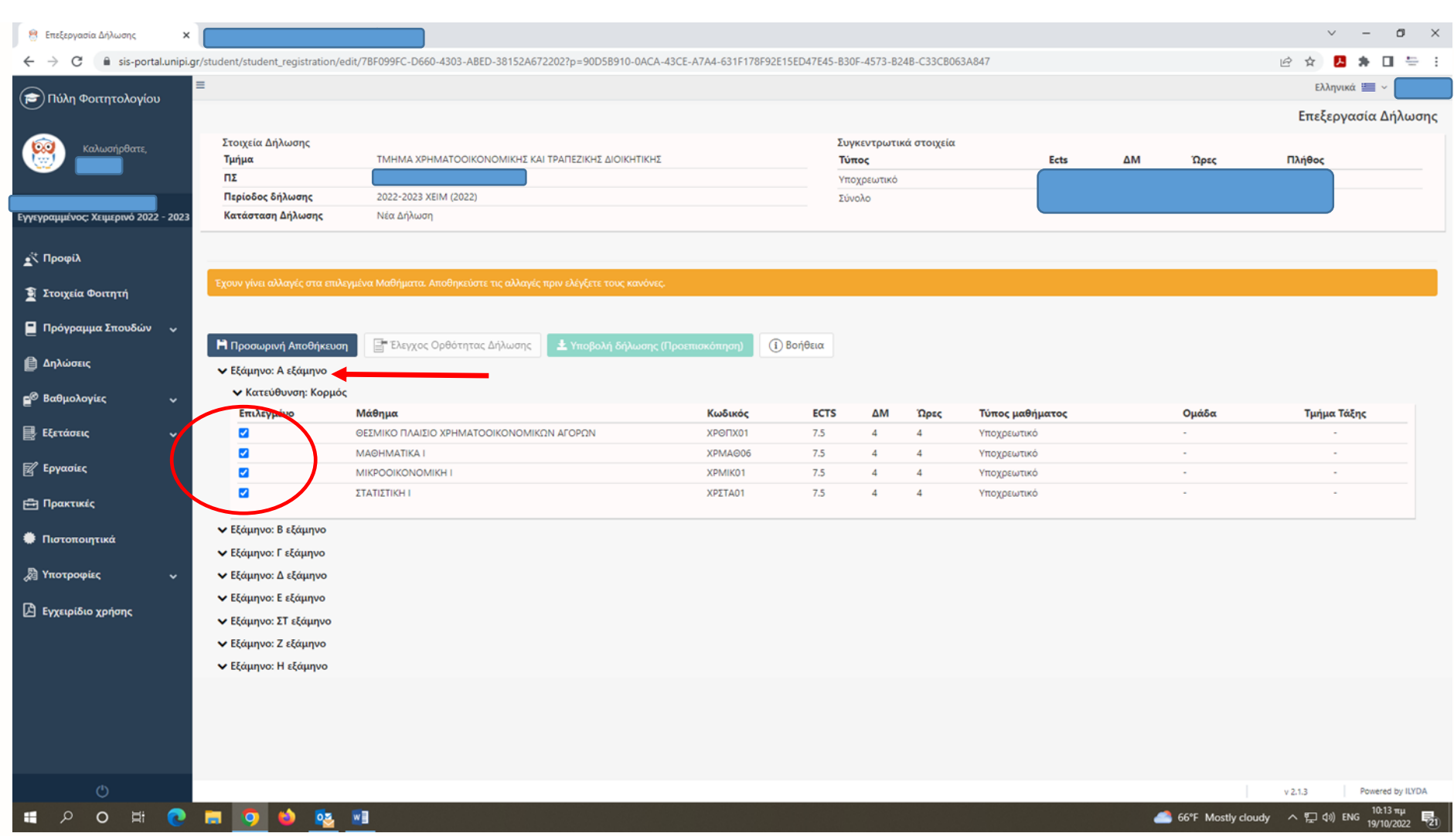

## **ΠΡΟΣΟΧΗ:**

**Όσον αφορά τα μαθήματα επιλογής,** θα πρέπει να δηλώσουμε σε πιο εξάμηνο τα βάζουμε. Δίπλα στον τίτλο του μαθήματος εμφανίζεται το εικονίδιο (σαν τετράδια το ένα πίσω από το άλλο).

Πατώντας αυτό το εικονίδιο, ανοίγει μενού όπου μπορούμε να επιλέξουμε σε ποιο εξάμηνο θέλουμε το συγκεκριμένο μάθημα, π.χ. στο Ζ' εξάμηνο, δηλαδή στο 7º ή στο Ε' εξάμηνο, δηλαδή στο 5º. Αντίστοιχα και όταν κάνουμε δήλωση εαρινών εξαμήνων επιλέγουμε για τα μαθήματα επιλογής το Η' εξάμηνο, δηλαδή στο 8° ή ΣΤ' εξάμηνο, δηλαδή στο 6°.

Όταν έχουμε ορίσει σε ποιο εξάμηνο θα πάει το κάθε μάθημα από τα οφειλόμενα επιλογής που έχω επιλέξει πατάω «Επιλογή»:

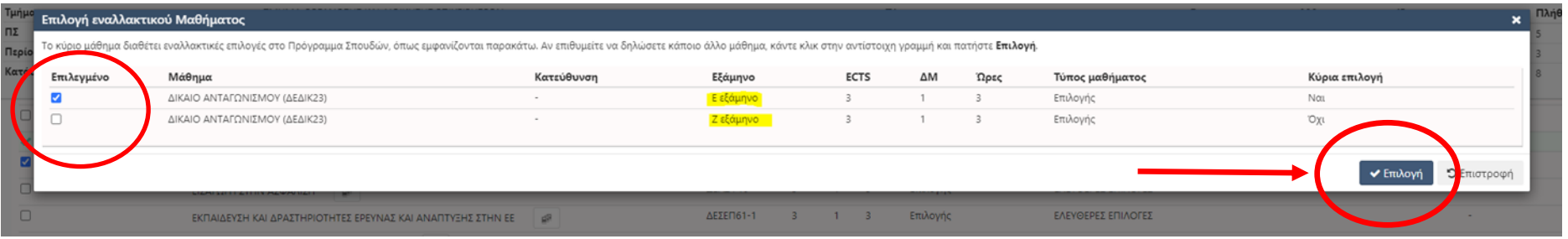

7. Επιλέγουμε «Προσωρινή Αποθήκευση» (εάν θέλουμε να την αποθηκεύσουμε προσωρινά, αρκεί να θυμηθούμε να την οριστικοποιήσουμε στη συνέχεια) και οπωσδήποτε επιλέγουμε «Έλεγχος Ορθότητας Δήλωσης»:

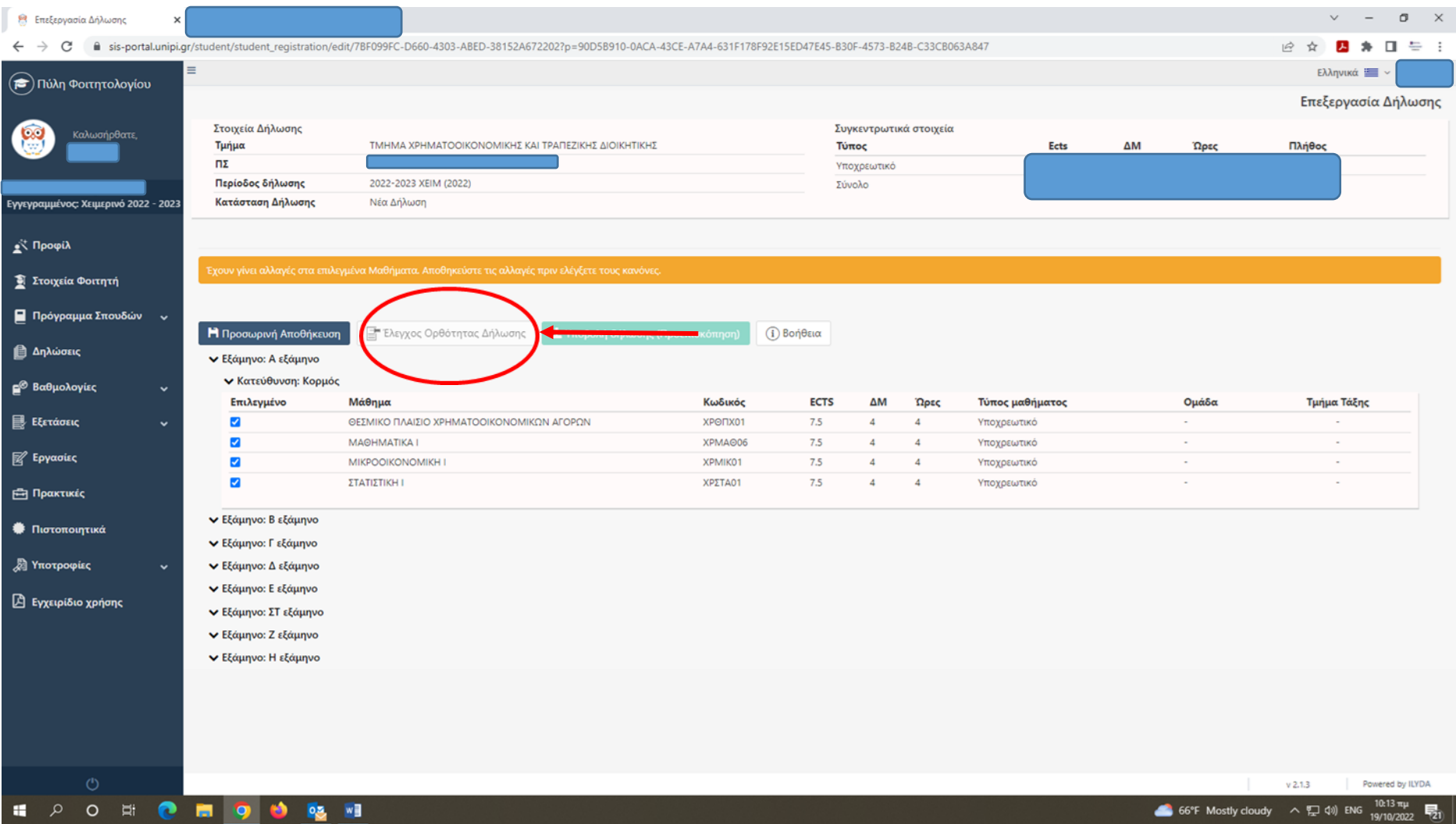

8. Εφόσον έχουμε κάνει τον «Έλεγχο Ορθότητας Δήλωσης» μετά μας επιτρέπει το σύστημα να επιλέξουμε «Υποβλή Δήλωσης (Προεπισκόπηση)»:

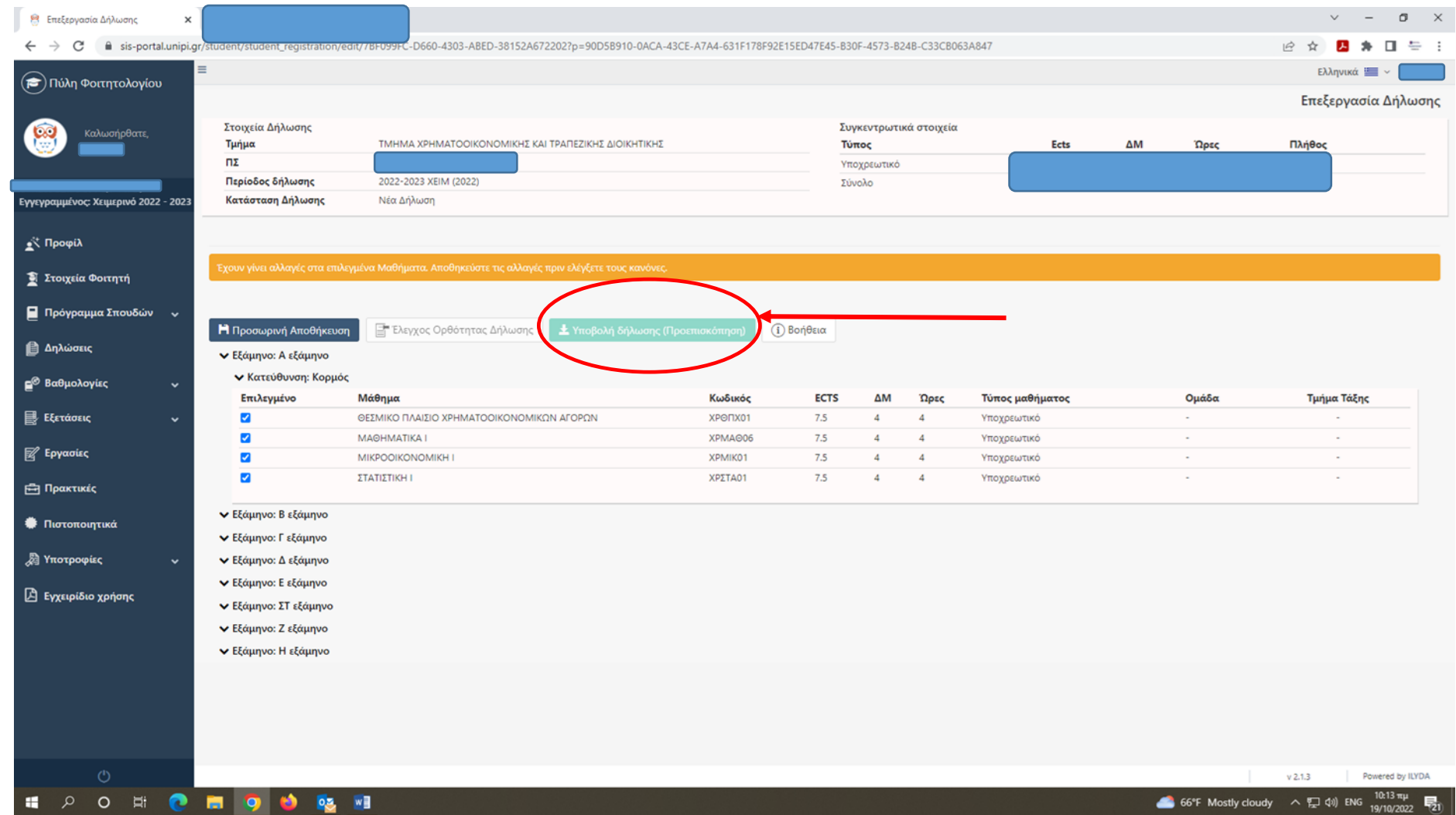

9. Στο στάδιο αυτό εμφανίζεται η τελική εικόνα με τα μαθήματα που συμπεριλαμβάνει η δήλωση μας (στο παράδειγμα αφορά τη δήλωση μαθημάτων 1<sup>ου</sup> εξαμήνου) και επιλέγουμε «Οριστική Υποβολή Δήλωσης»:

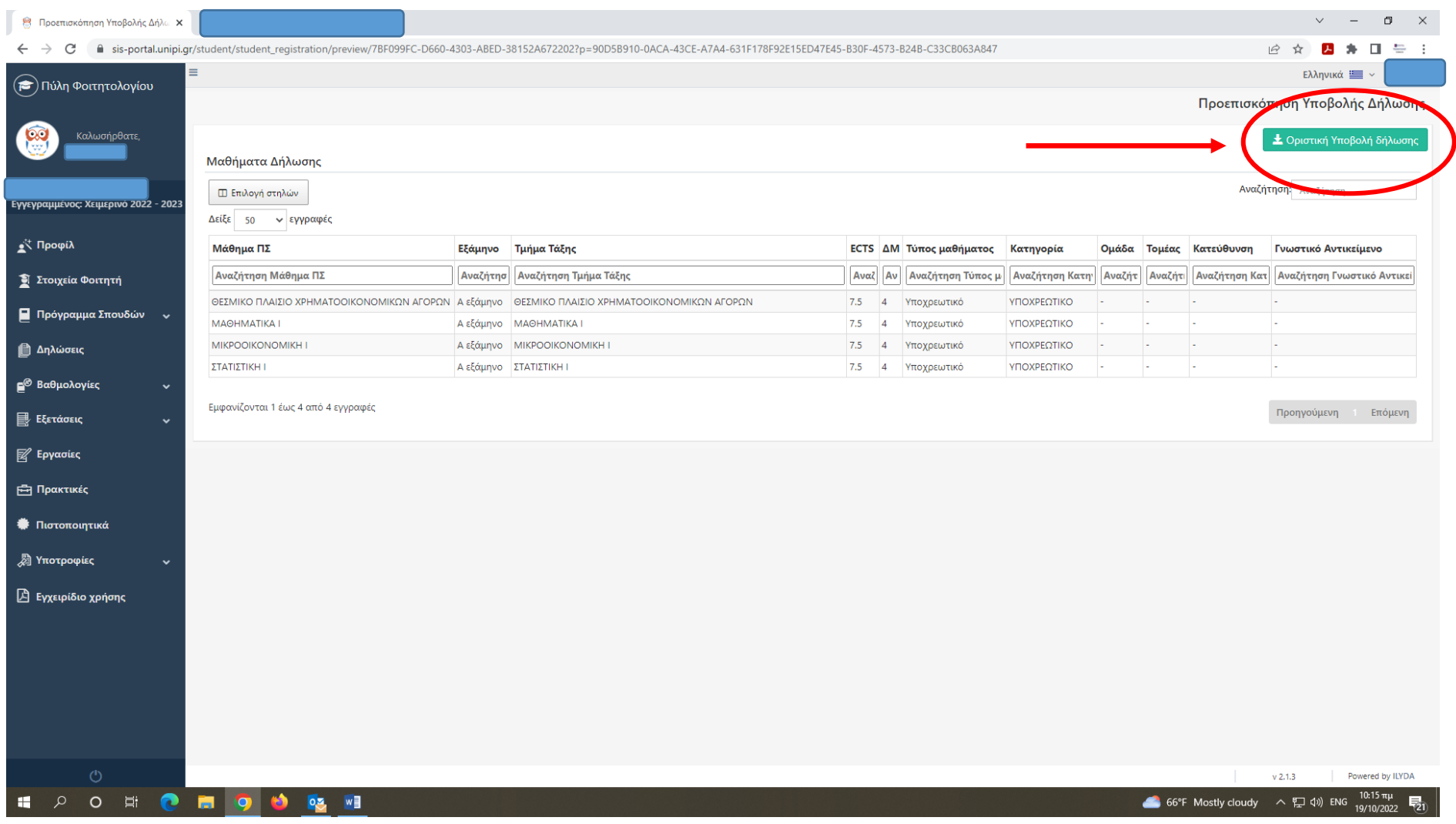

## 10.Εμφανίζεται το παρακάτω μήνυμα και επιλέγουμε «Υποβολή»:

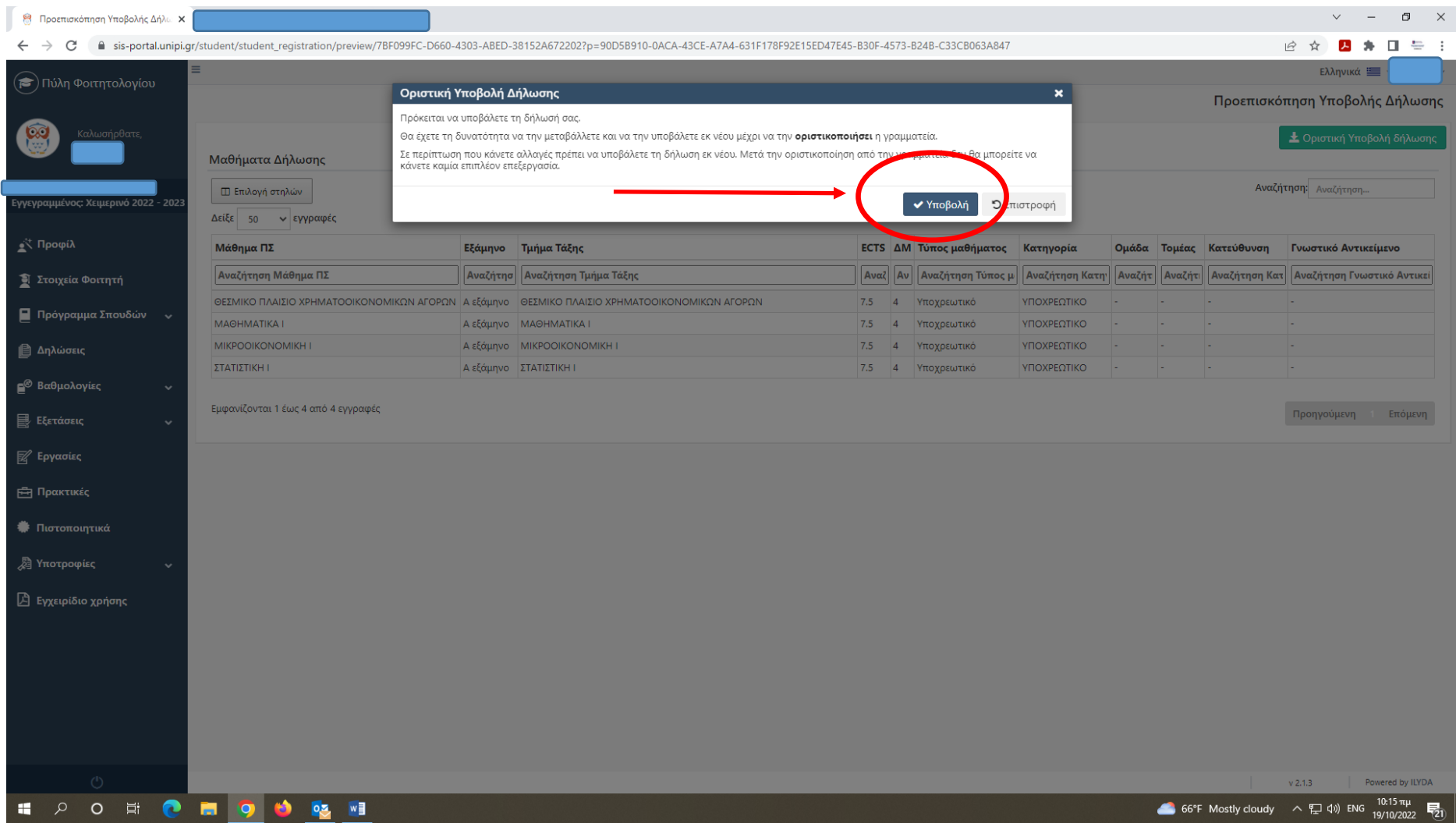